Installationsanleitung

# A1 WLAN Box Thomson Gateway 789vac für Mac OS X 10.8 bis 10.11

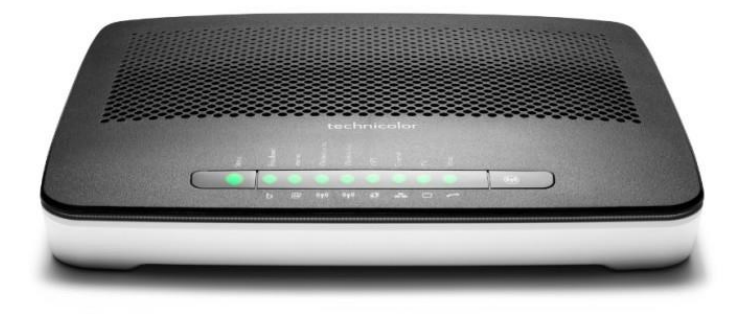

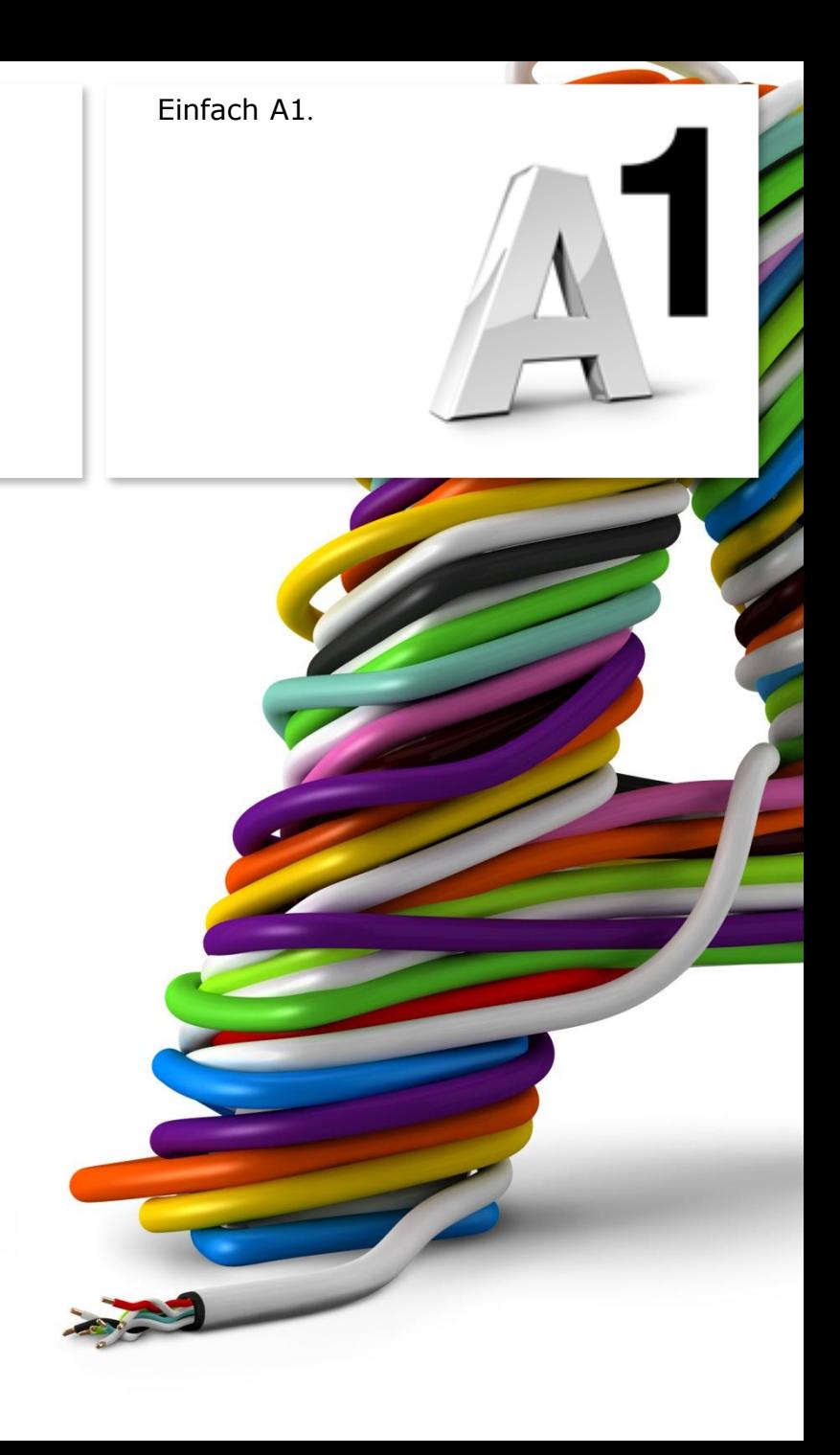

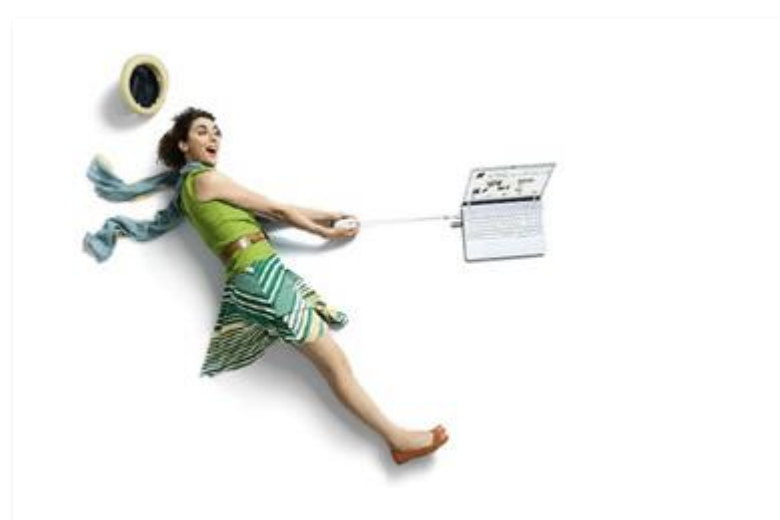

## Einfach schneller zum Ziel .

Zu Ihrer A1 WLAN Box haben Sie eine A1 Installations -CD erhalten, mit der Sie alle Einstellungen automatisch vornehmen können.

Sie können die Konfiguration für Ihre **A1 WLAN Box mit Mac OS X 10.8** bis **10.11**  aber auch manuell vornehmen. Wie das geht, erfahren Sie in dieser Anleitung. Befolgen Sie dazu einfach die einzelnen Konfigurationsschritte und halten Sie sich bitte an die Reihenfolge.

Die Einrichtung dauert nur wenige Minuten, versprochen.

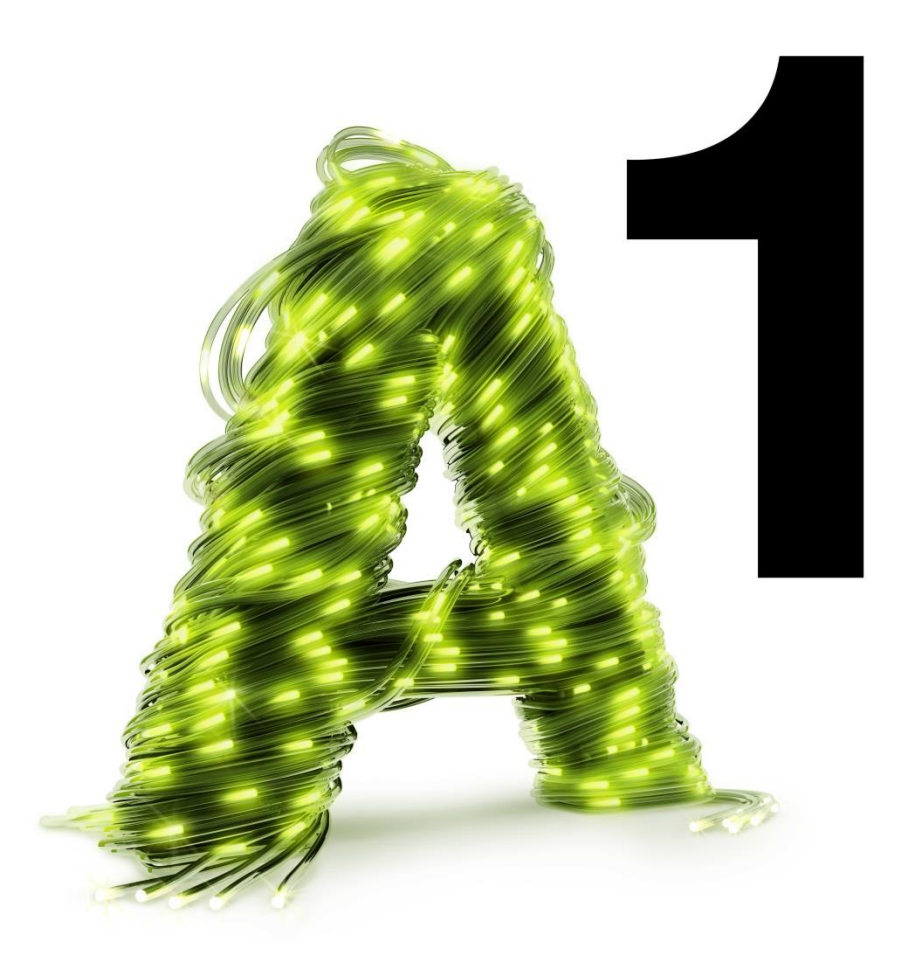

# 1. Überprüfen der Netzwerkeinstellungen

Klicken Sie bitte auf das Apple Symbol links oben in der Menüleiste und anschließend auf "**Systemeinstellungen**".

Beachten Sie, dass Ihre aktuelle Ansicht von der hier angezeigten Ansicht abweichen kann.

Wählen Sie unter "Internet & Drahtlose **Kommunikation**" mit Doppelklick den Menüpunkt "Netzwerk" aus.

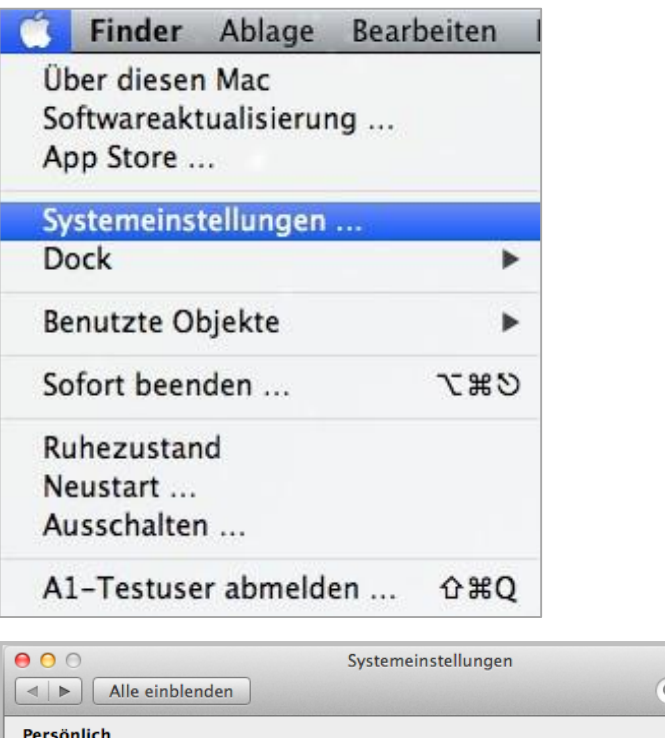

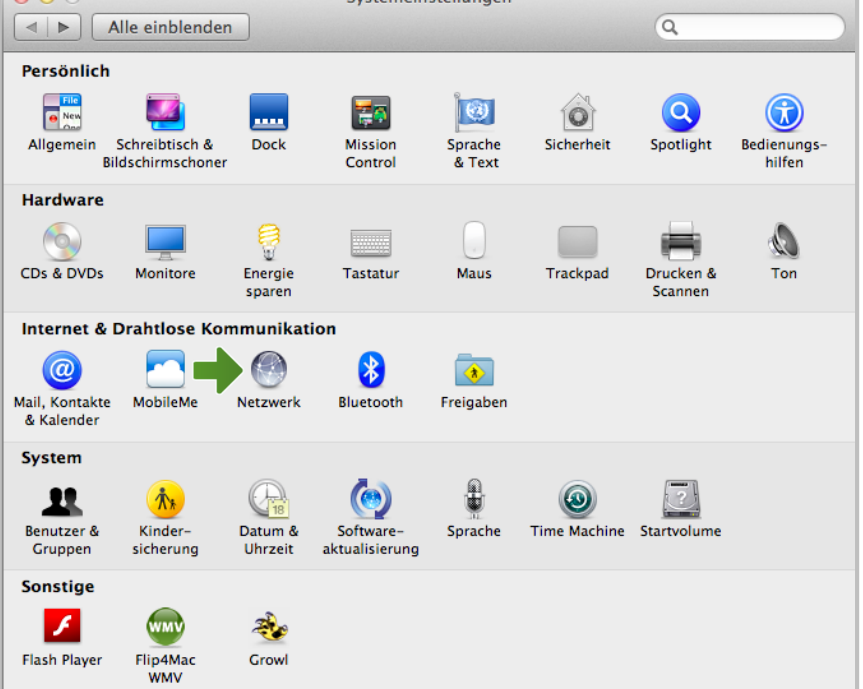

# 2. A1 WLAN Box konfigurieren

In diesem Abschnitt nehmen Sie die persönlichen Einstellungen für Ihre A1 WLAN Box vor.

Tragen Sie dazu bitte in die Adressleiste Ihres Browsers "10.0.0.138" ein und bestätigen die Eingabe mit "**Enter**".

Ihr Internet Browser ist das Programm, mit dem Sie die Internetseiten öffnen. Verbreitete Browser sind Internet Explorer, Mozilla Firefox, Safari, Google Chrome und Opera.

Sie gelangen nun zu den Einstellungen Ihrer A1 WLAN Box.

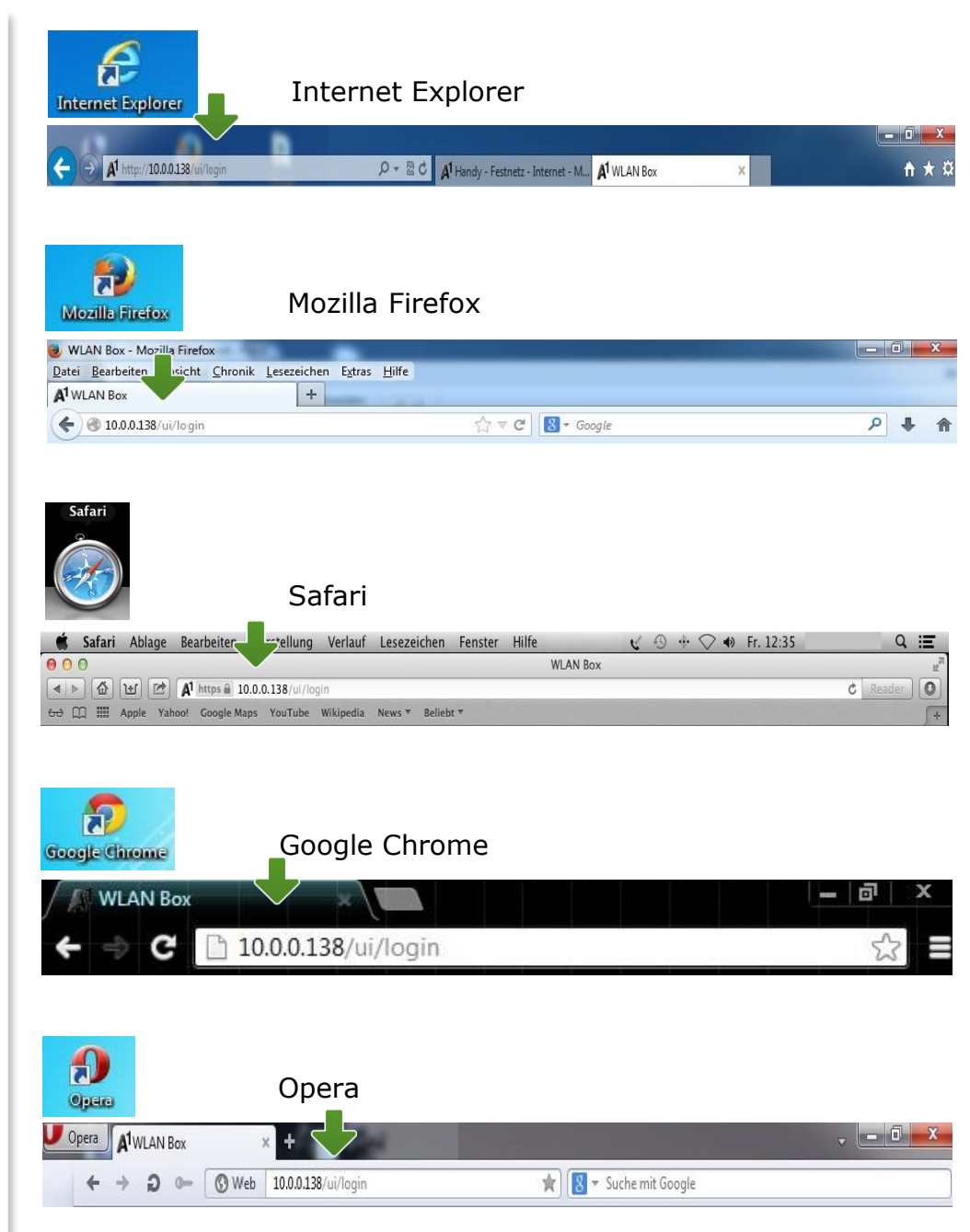

# 3. Eintragen der Zugangsdaten

Je nach A1 -Serveranbindung wird Ihre Internetverbindung bereits automatisch hergestellt.

Sollte unter "**Breitbandverbindung**" bei "<br>**"eINTERNET**" bereits "**Verbindung hergestellt**" ersichtlich sein, so ist keine weitere Einstellung in diesem Bereich erforderlich. Ihre A1 WLAN Box ist bereits online.

Ist dies nicht der Fall, stellen Sie die Verbindung her, indem Sie bei "**Breitbandverbindung**" auf "<br>**"aINTERNET**" klicken.

Tragen Sie nun bitte Ihren **10 -stelligen Internet -Benutzernamen** und Ihr **8 -stelliges Internet -Kennwort** ein und setzen Sie den Haken bei "Kennwort speichern".

Sie finden beides auf dem Datenblatt, das Sie mit unserem Brief nach Ihrer Bestellung erhalten haben. Sie erhalten diese Daten aber auch bei unserer Serviceline unter 0800 664 100.

Bestätigen Sie bitte abschließend mit "**Verbinden**".

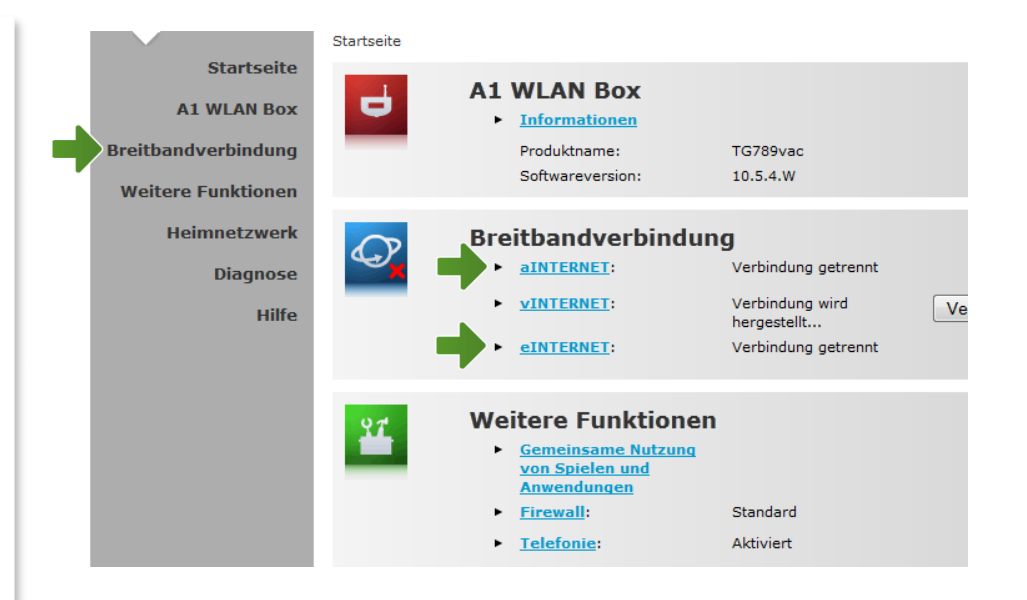

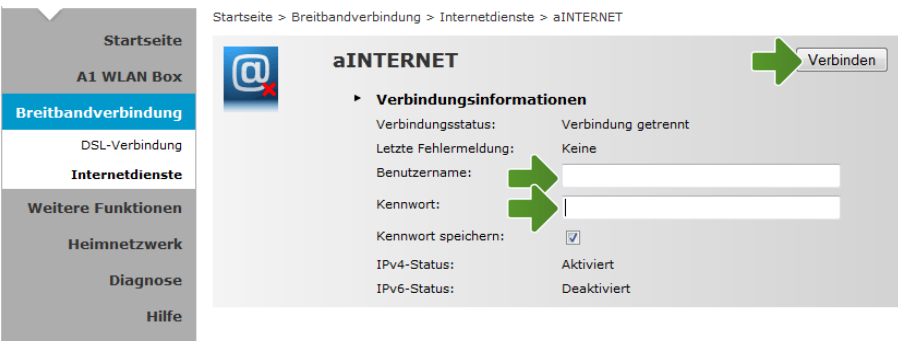

#### Hinweis:

Sollte der Vorgang nicht erfolgreich sein, wiederholen Sie den Vorgang bitte optional im Bereich "**eINTERNET**".

### Netzwerk

Wählen Sie nun "Ethernet" aus.

Falls nicht bereits voreingestellt, ändern Sie bitte mit Hilfe der Pfeile den Punkt "Konfiguration" oder "IPv4 konfigurieren" auf "DHCP".

Klicken Sie nach Abschluss der Einstellungen auf "**Anwenden**".

Ihre Netzwerkeinstellungen sind damit abgeschlossen.

Verbinden Sie jetzt Ihre A1 WLAN Box über das Netzwerkkabel mit Ihrem Mac und schließen Sie alle noch offenen Fenster.

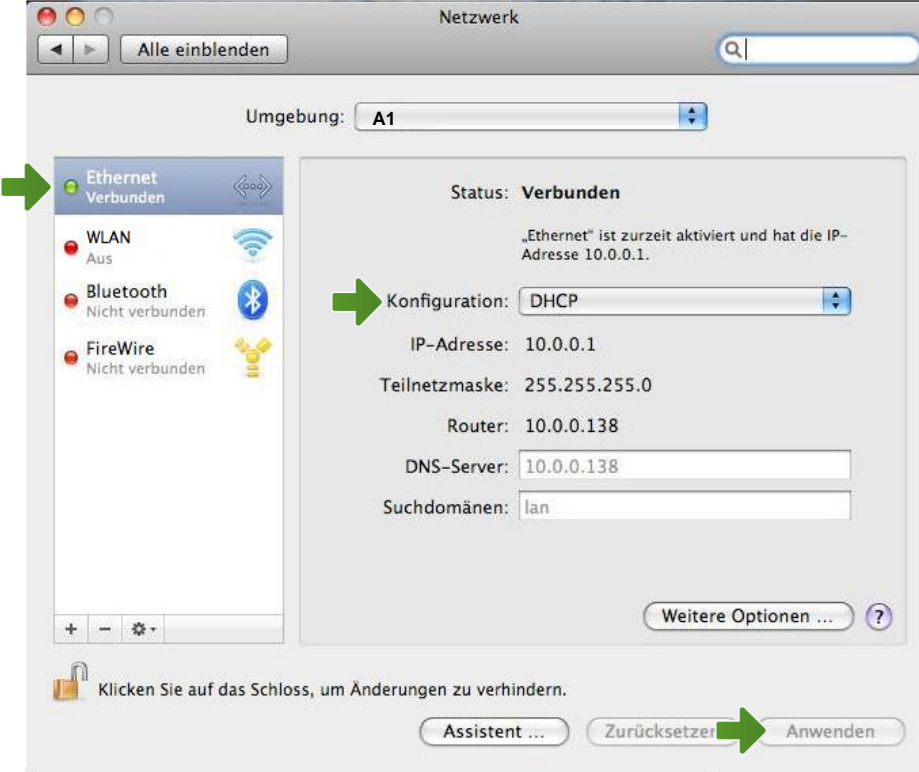

# 4. WLAN-Einstellungen

Dieser Teil der Anleitung führt Sie durch die Konfiguration der WLAN-Einstellungen.

Klicken Sie nun bitte auf "**Heimnetzwerk**", danach auf "**WLAN: Thomsonxxxxxx**" und auf der Folgeseite rechts oben auf den Menüpunkt "**Konfigurieren**".

Hier finden Sie die grundlegenden WLAN-Einstellungen.

Standardmäßig wird das Gerät mit aktivierter WLAN-Schnittstelle und WPA-PSK-Verschlüsselung ausgeliefert.

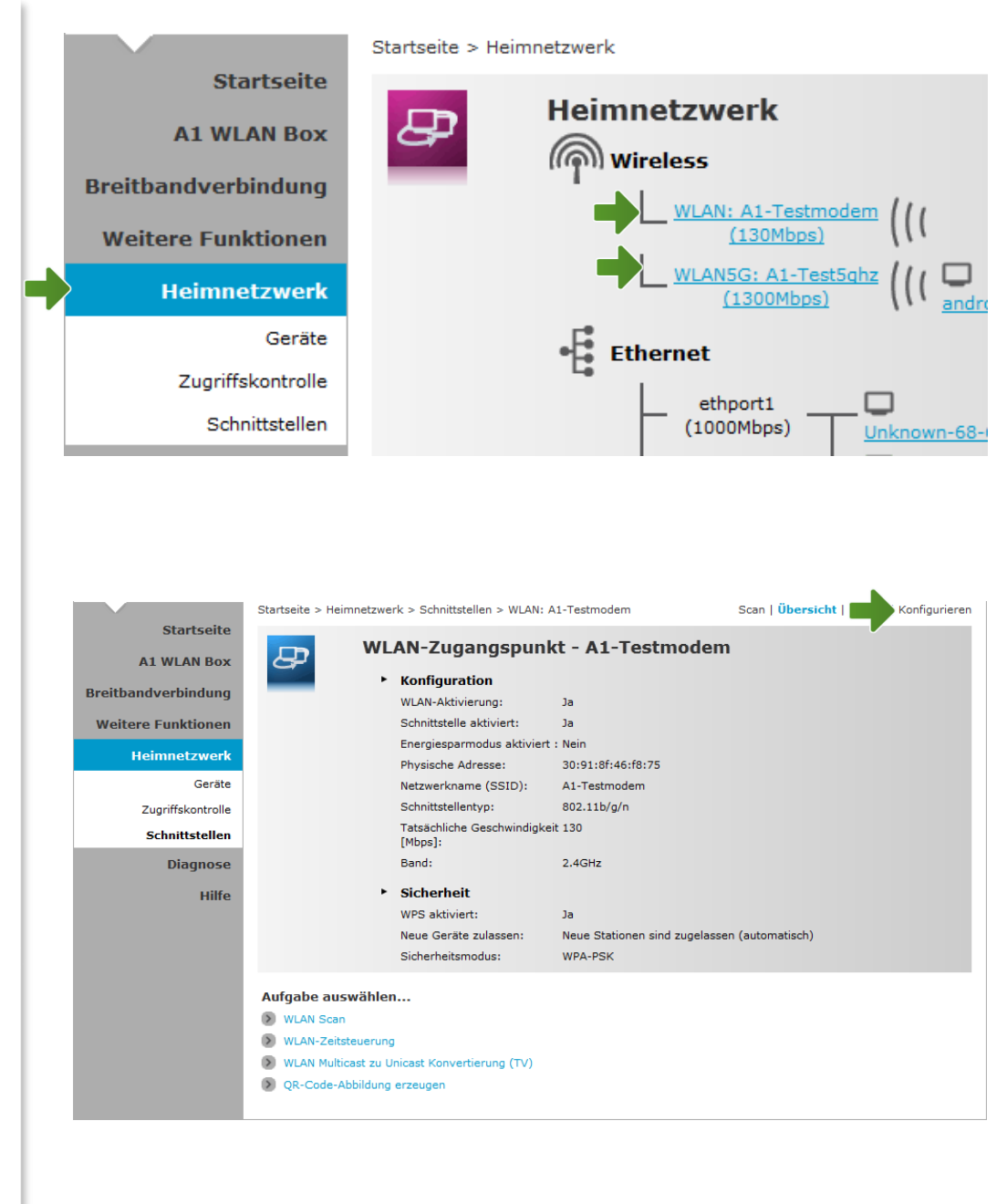

# 3. Eintragen der Zugangsdaten

Je nach A1 -Serveranbindung wird Ihre Internetverbindung bereits automatisch hergestellt.

Sollte unter "**Breitbandverbindung**" bei "<br>**"eINTERNET**" bereits "**Verbindung hergestellt**" ersichtlich sein, so ist keine weitere Einstellung in diesem Bereich erforderlich. Ihre A1 WLAN Box ist bereits online.

Ist dies nicht der Fall, stellen Sie die Verbindung her, indem Sie bei "**Breitbandverbindung**" auf "<br>**"aINTERNET**" klicken.

Tragen Sie nun bitte Ihren **10 -stelligen Internet -Benutzernamen** und Ihr **8 -stelliges Internet -Kennwort** ein und setzen Sie den Haken bei "Kennwort speichern".

Sie finden beides auf dem Datenblatt, das Sie mit unserem Brief nach Ihrer Bestellung erhalten haben. Sie erhalten diese Daten aber auch bei unserer Serviceline unter 0800 664 100.

Bestätigen Sie bitte abschließend mit "**Verbinden**".

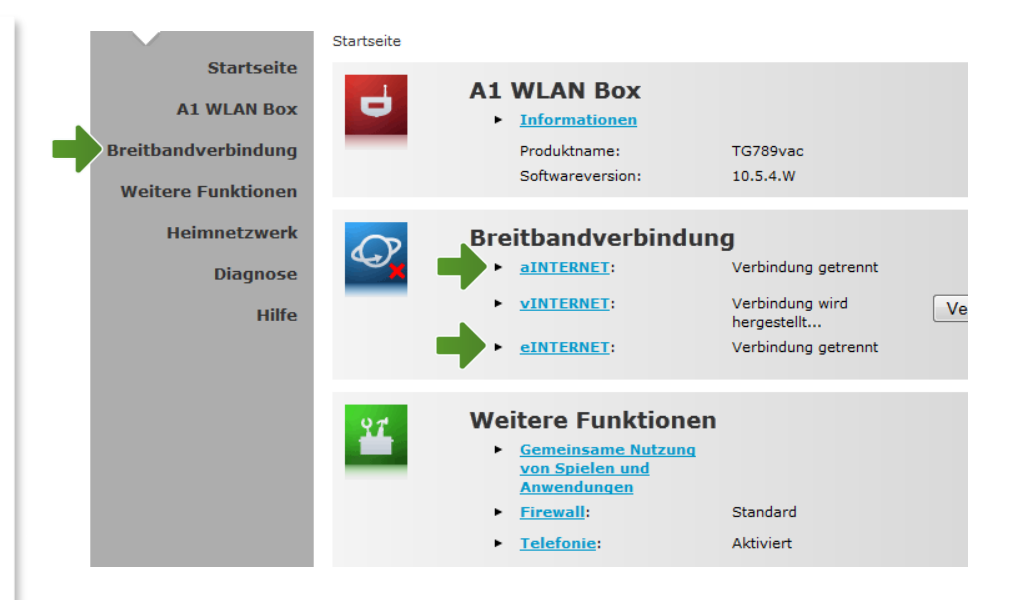

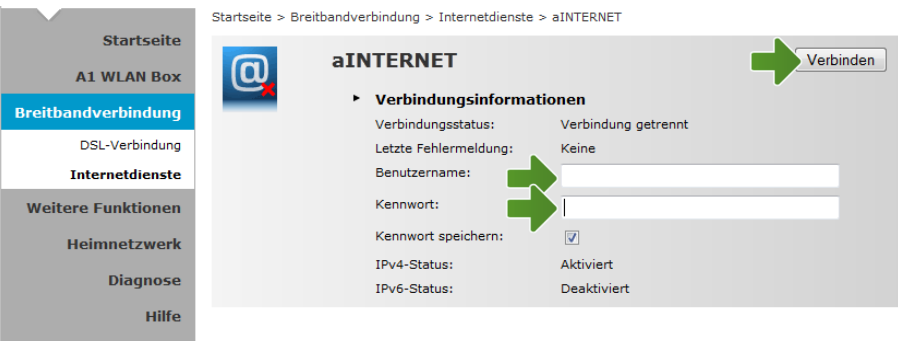

#### Hinweis:

Sollte der Vorgang nicht erfolgreich sein, wiederholen Sie den Vorgang bitte optional im Bereich "**eINTERNET**".

### **Netzwerkname (SSID):**

Hier können Sie den Namen Ihrer WLAN - Verbindung frei wählen. Ändern Sie dazu bitte die vorausgefüllte Bezeichnung.

### **Sicherheit:**

Damit die Sicherheitseinstellungen Ihrer A1 WLAN Box optimal an die Anforderungen Ihrer PC Einstellungen angepasst werden, stellen Sie die **Option "Sicherheitsmodus**" auf "WPA-PSK + **WPA2 -PSK -Version**".

Achten Sie auch darauf, dass bei "**Neue Geräte zulassen**" die Option "**Neue Stationen sind zugelassen (automatisch)**" ausgewählt ist.

### **WPA -PSK -Schlüssel:**

Hier legen Sie Ihr persönliches, frei wählbares WLAN -Kennwort fest. Dieses benötigen Sie jedes Mal, wenn Sie ein zusätzliches Gerät mit Ihrem WLAN -Netzwerk verbinden möchten. Geben Sie dazu bitte Ihr selbst gewähltes WLAN - Kennwort in das Feld "WPA-PSK-Schlüssel" ein. Wir empfehlen Ihnen einen 8 -stelligen Wert, bestehend aus Ziffern und Groß - und Kleinbuchstaben, ohne Sonderzeichen oder Umlaute zu verwenden und klicken Sie danach bitte auf "**Übernehmen**".

### Die Konfiguration Ihrer A1 WLAN Box ist abgeschlossen.

Bitte schließen Sie alle noch offenen Fenster und entfernen Sie das Netzwerkkabel von Ihrem Computer .

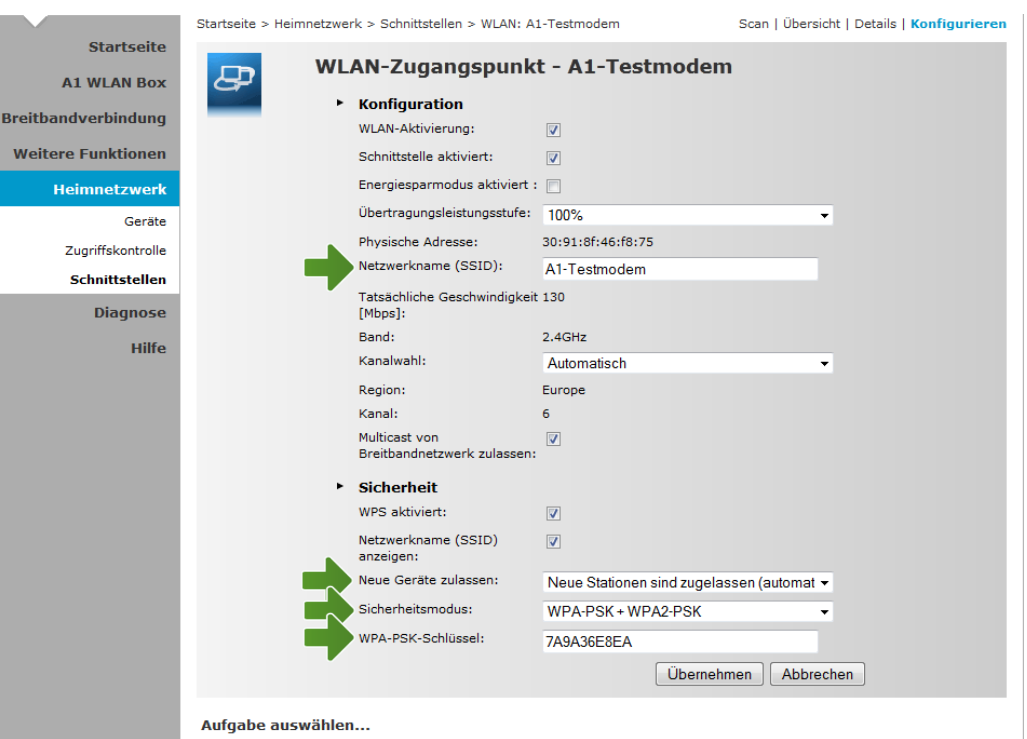

#### I WLAN Scan

- 
- D WLAN-Zeitsteuerung
- (>) WLAN Multicast zu Unicast Konvertierung (TV)
- 2 QR-Code-Abbildung erzeugen

# 5. Mac mit dem WLAN-Netzwerk verbinden

Klicken Sie bitte in der Menüleiste Ihres Mac oben rechts auf das **WLAN-Symbol.**

Aktivieren Sie Ihr WLAN mit einem Klick auf "**WLAN: ein**", falls es deaktiviert ist.

Wählen Sie als nächstes Ihre zuvor individuell bezeichnete WLAN-Verbindung aus der Liste aus.

Tragen Sie nun im Feld "Kennwort" bitte Ihr selbst gewähltes WLAN-Kennwort ein.

Bestätigen Sie den Eintrag mit der Schaltfläche "**Verbinden**".

Die Konfiguration ist jetzt abgeschlossen.

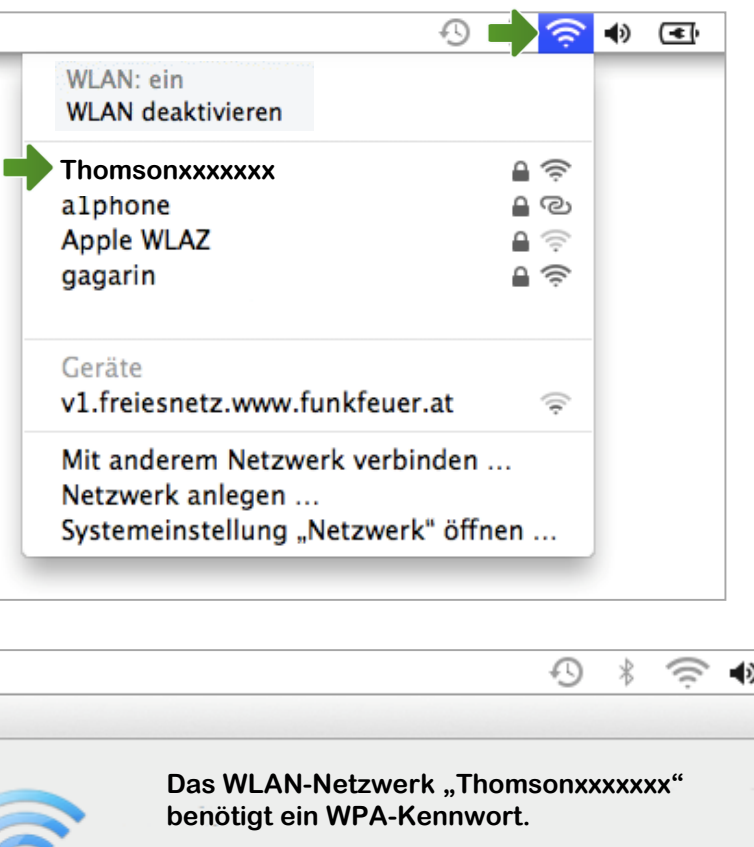

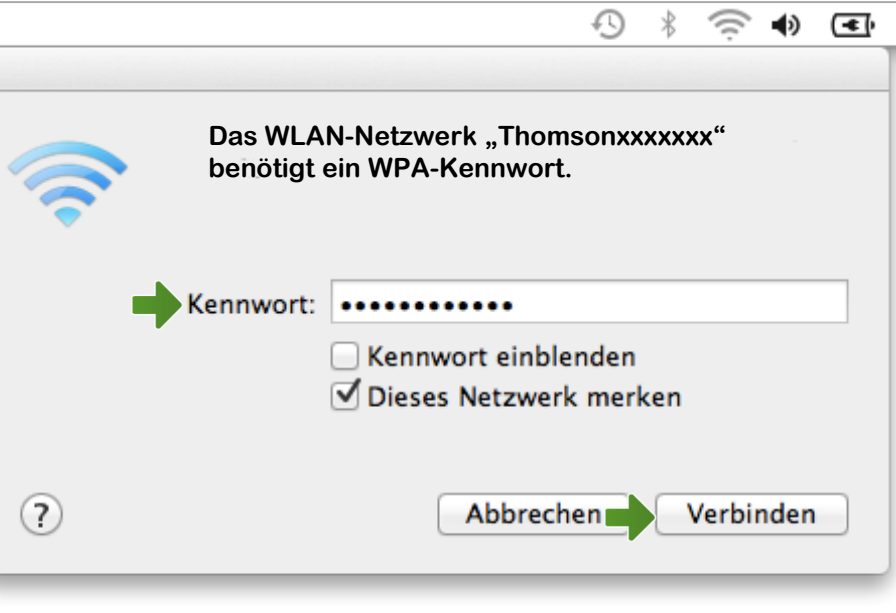

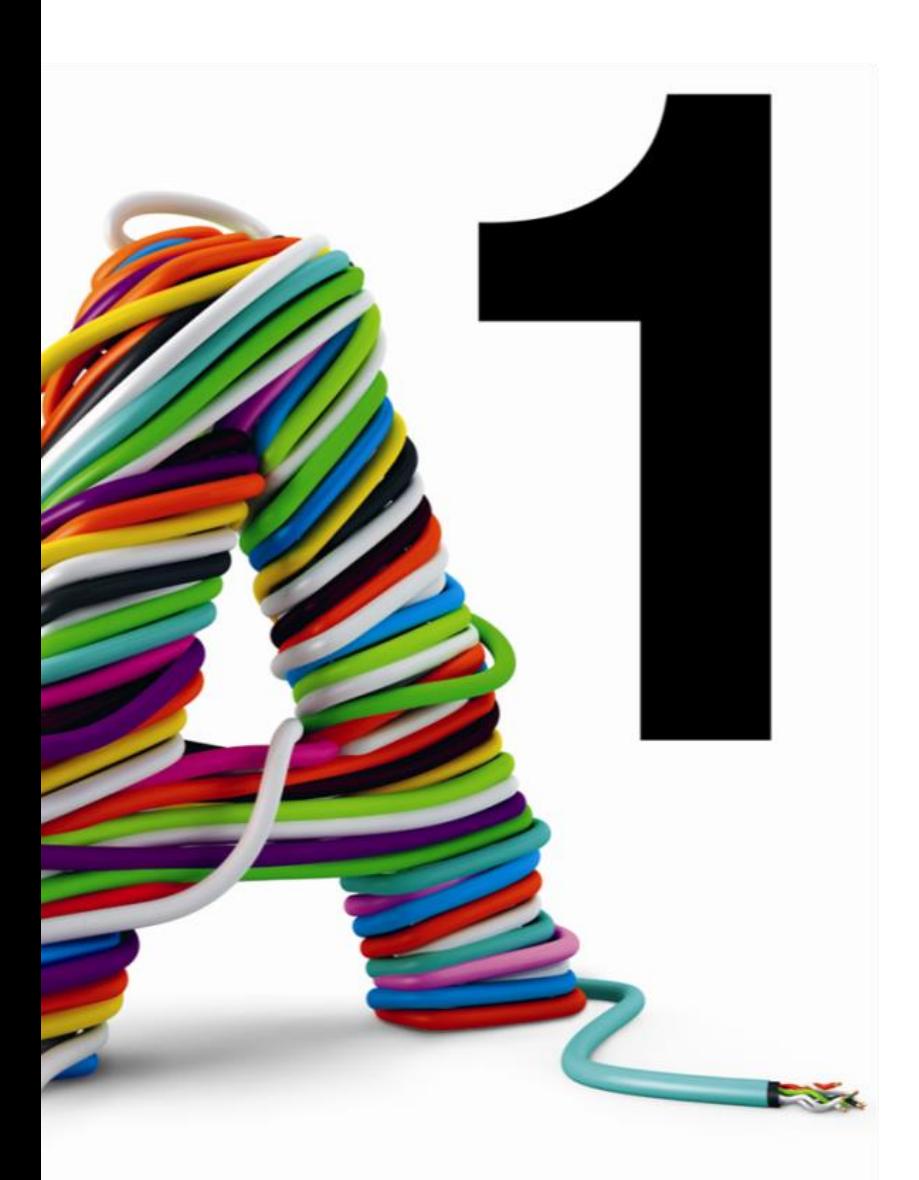

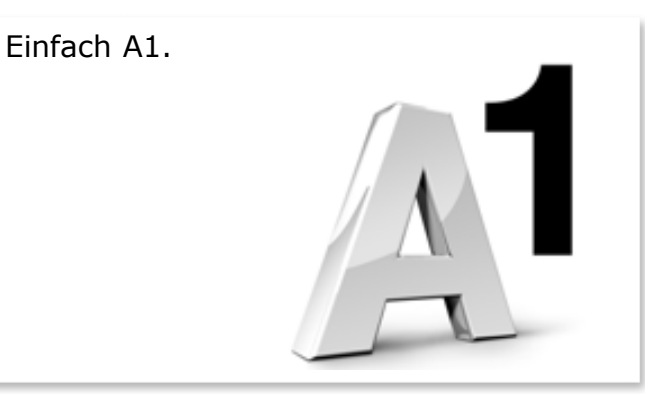

### Sie haben noch Fragen?

Egal ob Sie Fragen zu Internet, PC, E-Mail, TV, Smartphones, Router- oder Netzwerkkonfiguration haben, unsere A1 Guru Serviceline ist gerne für Sie da:

### **A1 Guru Serviceline (€ 1,56/min.)**

Sie haben eine Frage zu Internet, PC, E-Mail & TV?

• 0900 664 900 – *Durchwahl 1*

Ihr Handy oder Smartphone macht Probleme?

• 0900 664 900 – *Durchwahl 2*

Sie brauchen Unterstützung bei Problemen mit Ihrem Computer, Router oder mit Netzwerkkonfigurationen?

• 0900 664 900 – *Durchwahl 3*

#### **Sie nehmen die Dinge gerne selbst in die Hand**

Viele Antworten gibt´s auf [www.a1.net/hilfe-support](http://www.a1.net/hilfe-support) Tauschen Sie sich gerne mit anderen aus: [www.a1community.net](http://www.a1community.net/)

**Sie besitzen ein Smartphone?** Probieren Sie doch einfach unsere neue "A1 WLAN Manager" App für [Android](https://play.google.com/store/apps/details?id=at.a1telekom.android.a1wlanbox) und [iOS](https://itunes.apple.com/at/app/a1-wlan-manager/id1086897549?mt=8) aus!

#### **Und ohne Smartphone?**

Auf [www.a1.net/wlan-optimieren](http://www.a1.net/wlan-optimieren) helfen wir Ihnen weiter!